# **AccuWeather.com<sup>®</sup>**

## Powered by **4. ADOBE AIR**

# **AccuWeather.com® Stratus™ Widget**

# **Powered by Adobe AIR**

This guide will explain how to use the AccuWeather.com Stratus widget. Sections include:

- I. About
- II. Using the Stratus Widget
- III. Options

# **I. About**

The AccuWeather.com Stratus widget provides current conditions and 5-day forecasts for any worldwide location as well as severe weather alerts and WeatherAlarms™ for upcoming extreme weather conditions.

# **II. Using the Stratus Widget**

 Using the widget is as simple as using your mouse to hover over and click on the application. By default, the application is transparent. Hovering over the widget allows you to make use of all of its features:

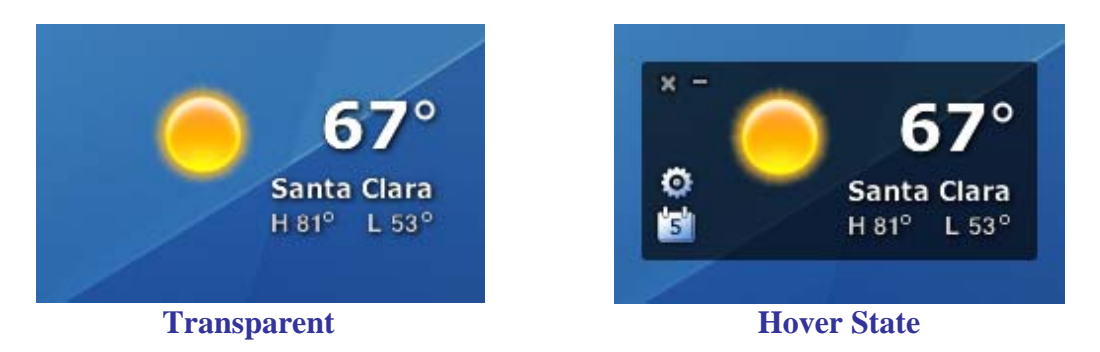

## **Current Conditions**

Current conditions for your location are displayed on the main face of the application. These include current temperature, an icon representing sky conditions, and high and low temperatures for the day. To get a more detailed forecast of the current conditions, you can click the icon to launch AccuWeather.com in your default browser.

 You can quickly switch to locations you've previously viewed by clicking on the name of the currently displayed location. This will prompt a list of all previous locations to which you can switch.

# **AccuWeather.com<sup>®</sup>**

Powered by **ADOBE AIR** 

### **5-Day Forecast**

Clicking the "5" button on the main interface expands the widget to show the 5-day forecast. You can click it again to hide it when you are finished, or leave it open on your desktop. Clicking the individual forecast days will also redirect to AccuWeather.com for additional forecast data.

You can view the nighttime forecast for the next 5 days by using the day/night buttons, which look like a sun and moon. Clicking these buttons alternates between the daytime and nighttime forecast for each day.

#### **WeatherAlarms and Severe Weather Alerts**

AccuWeather.com's Stratus widget warns you of potentially hazardous weather conditions. Whenever significant snow, ice, thunderstorm potential, high wind, and/or heavy rain conditions are forecast, an orange "!" WeatherAlarm icon will appear on the day for which it is forecast. Clicking the icon will redirect to AccuWeather.com for more information on the WeatherAlarm.

 In addition to AccuWeather.com's custom WeatherAlarm alerts, the widget also notifies users of severe weather alerts issued by the National Weather Service (NWS). Whenever there is a severe weather alert in affect for your location, a red "!" icon will appear on the current conditions icon. Clicking the icon will redirect to AccuWeather.com to display the official NWS alert.

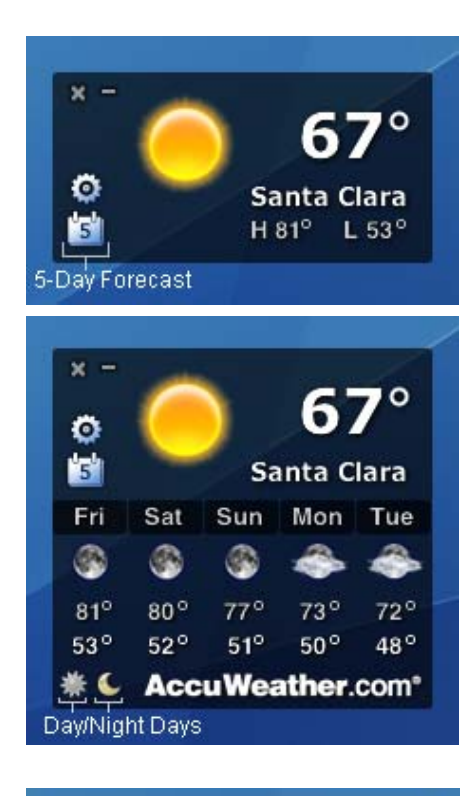

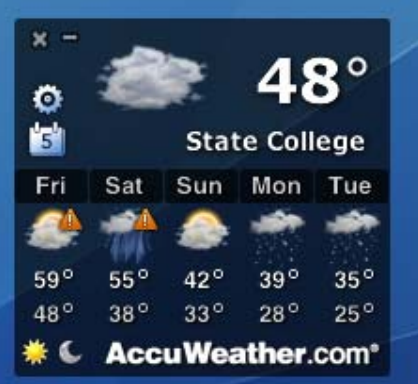

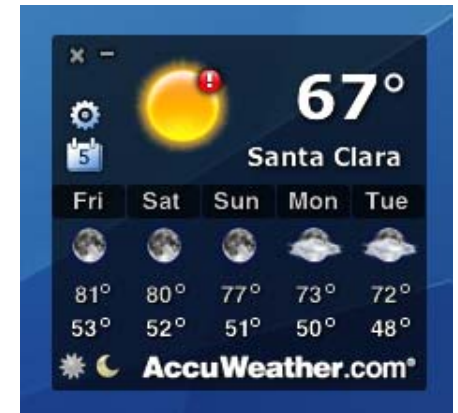

# **AccuWeather.com**®

## Powered by **ADOBE AIR**

# **III. Options**

Options for AccuWeather.com's Stratus widget can be found by clicking on the settings icon:

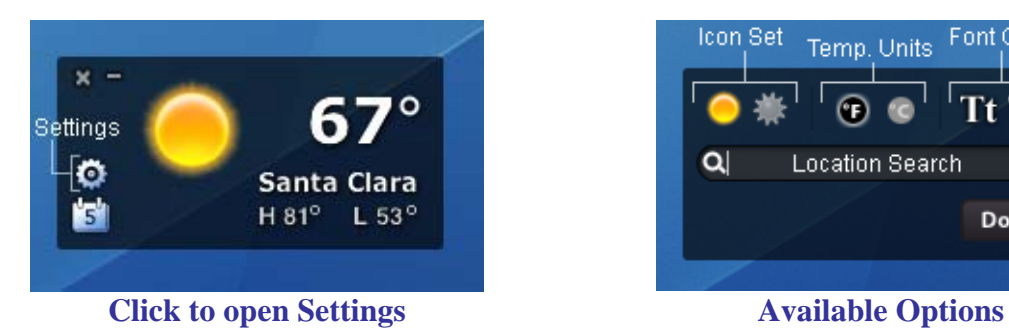

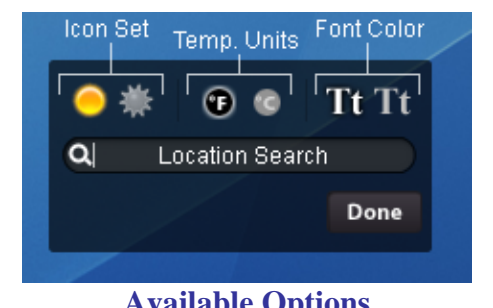

**Temperature Units (°C or °F)** 

To change the temperature units between Celsius and Fahrenheit, simply select the icon for the scale you'd like. Click "done" when you are finished.

### **Change Location**

 To change your location, enter your new desired location in the search box. Available queries are ZIP; city; city and state; or city and country. If multiple results are found, they will be returned in a drop-down list and you will be required to select one. Click "done" when you are finished to set your new location. Click "cancel" if you wish to return to the current location.

### **Icon Sets**

 Weather condition icons are available in both "realistic" and "cartoon" styles. To switch between the two sets, simply select the style you'd like. Click "done" when you are finished.

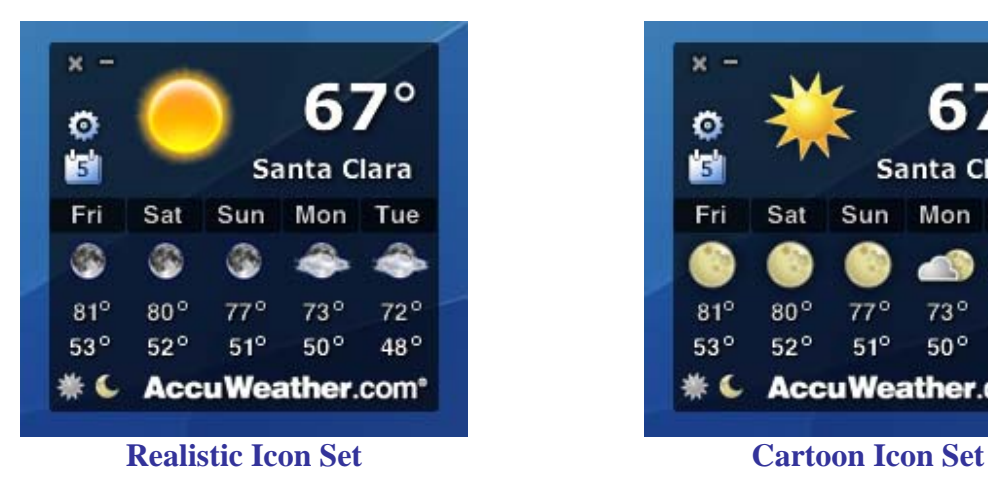

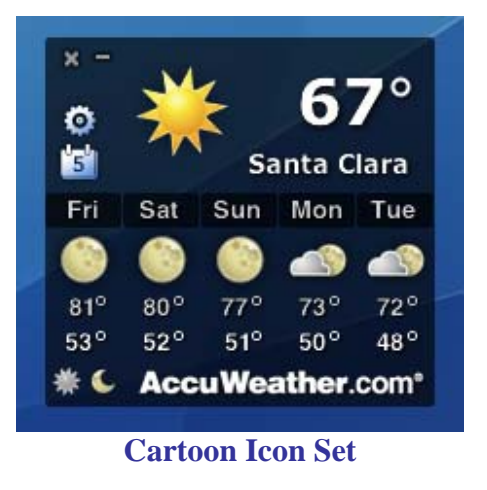

# **AccuWeather.com<sup>®</sup>**

Powered by **ADOBE AIR** 

### **Icon Sets**

 To make the font more legible on your particular background, you can switch between black and white fonts. To switch between the two colors, go into the Options menu and simply select the icon that represents the text color you'd like. The text color icons look like uppercase and lowercase T's (Tt). Click "done" when you are finished.

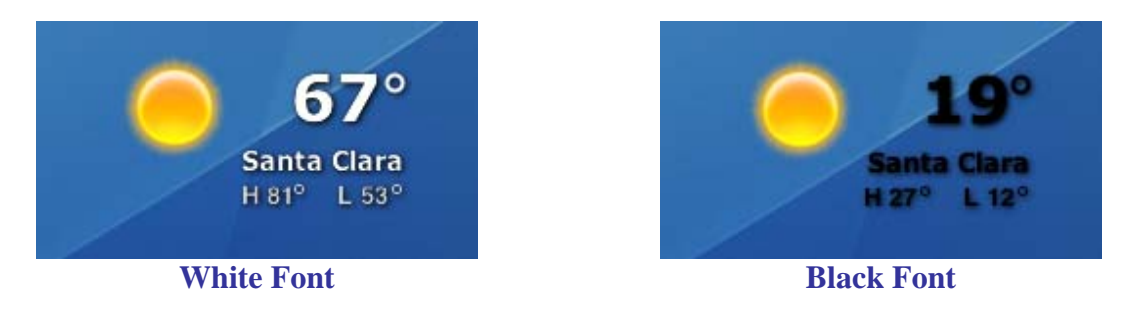

### **Minimize/Exit**

 To minimize the widget to the taskbar, press the minimize button in the top left corner of the application. To exit the widget, press the exit button.

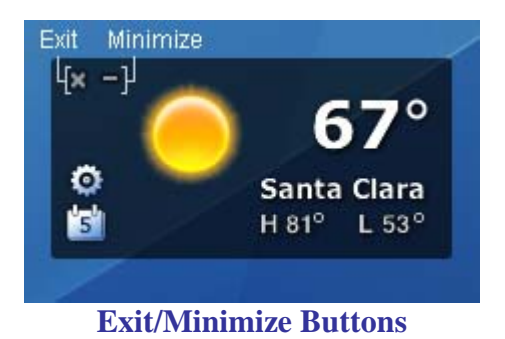